## **VERIFIED PETITION in BANKRUPTCY CASE**

9/11/06

- 1. Select **Bankruptcy** ÷ **Miscellaneous**
- 2. Input case number
- 3. Select **Verified Petition** from menu
- 4. **Select the Party** you represent if listed and skip to step # 10
- 5. If party not listed click **Add/Create New Party**
- 6. At **Search for a party** screen input **Last/Business name** and click [Search]
- 7. If **Party search results** reflect list of names select your party and after verifying name and address click [Select name from list] (Fig. 1)

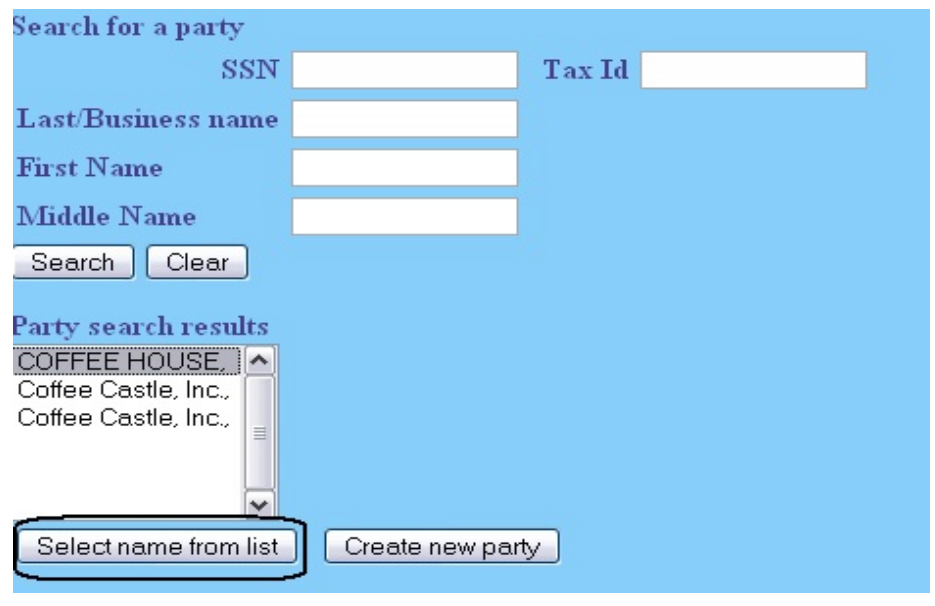

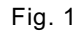

(NOTE: If name not listed or **No person found** click [Create new party])

8. At **Party Information** screen input address if not already reflected and select applicable **Role** type from menu then click [Submit] (Fig. 2)

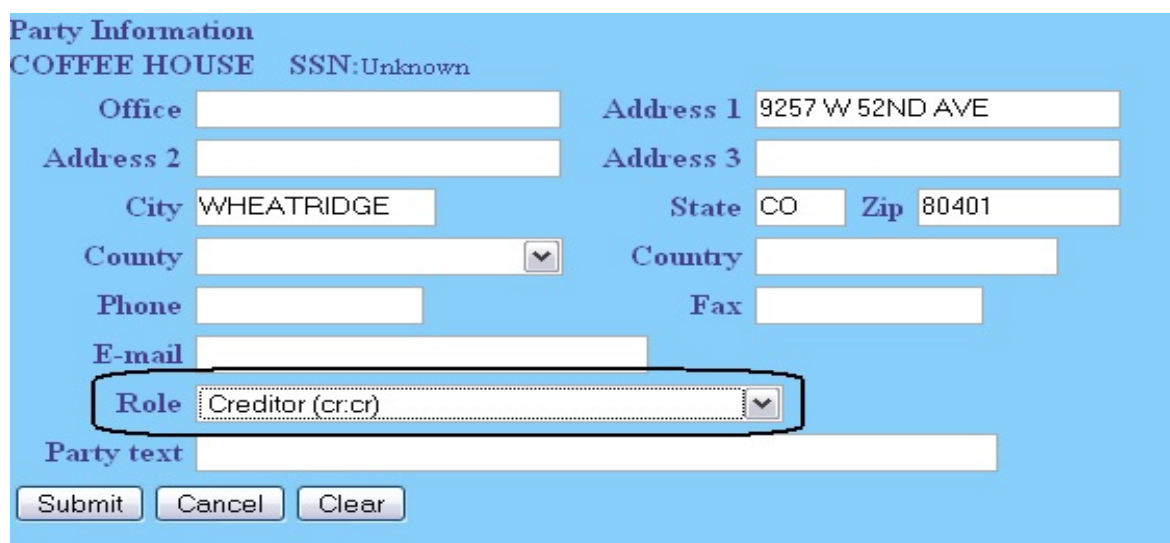

Fig. 2

- 9. **Select the Party** you just added/created
- 10. Check box to establish attorney/party association if not previously associated
- 11. Browse to attach pdf
- 12. Skip **Refer to existing event(s)?** screen
- 13. At **Docket Text** complete prefix box and/or open text box if necessary
- 14. Click [Next] until transaction completed